#### **Rehab from the Desktop**

ATS gives you the ability to keep track of the Rehab sessions. Rehabs can be entered individually or through pre made protocols. Use the links to learn more about editing the [Rehab List](http://www.athletictrainersystem.com/pdf_files/configure_modalities_rehabs_stength.pdf), and learn more about creating [Rehab Protocols](http://www.athletictrainersystem.com/pdf_files/Rehab_Protocols.pdf). Please note you must be an admin or have admin privileges to edit the list and create protocols.

In the Desktop, Rehabs can be added from several areas:

- 1) From the dropdown menu —> Rehab—> Add a Rehab
- 2) From the injury profile itself —> Click on the Rehab tab—> "New" button
- 3) From the Daily Information Entry Screen—> Click the Rehab Tab

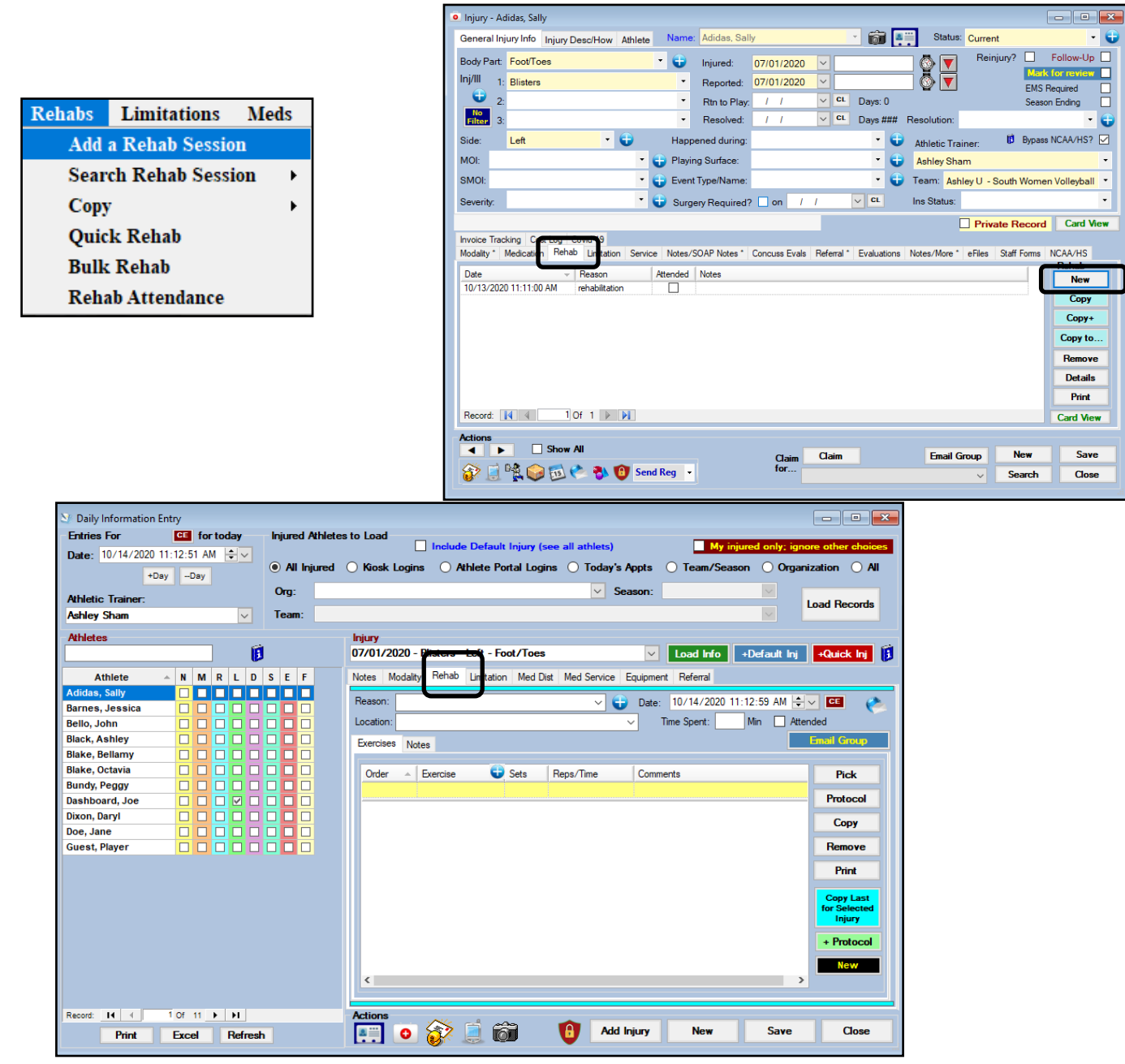

Copyright © by Keffer Development Services. LLC

If you are picking from the drop down menu be sure that the correct name and injury have been selected/entered in the appropriate boxes. Required fields are: Athlete Name, Date, Injury, Reason and Athletic Trainer. Optional fields are: Attended check box, Time Spent and Treatment Location.

Begin by entering your Rehab entry in the top blank line. You are able to track the order the rehab exercises were completed, the rehab exercise itself, sets, reps/time, and any comments you wish to add.

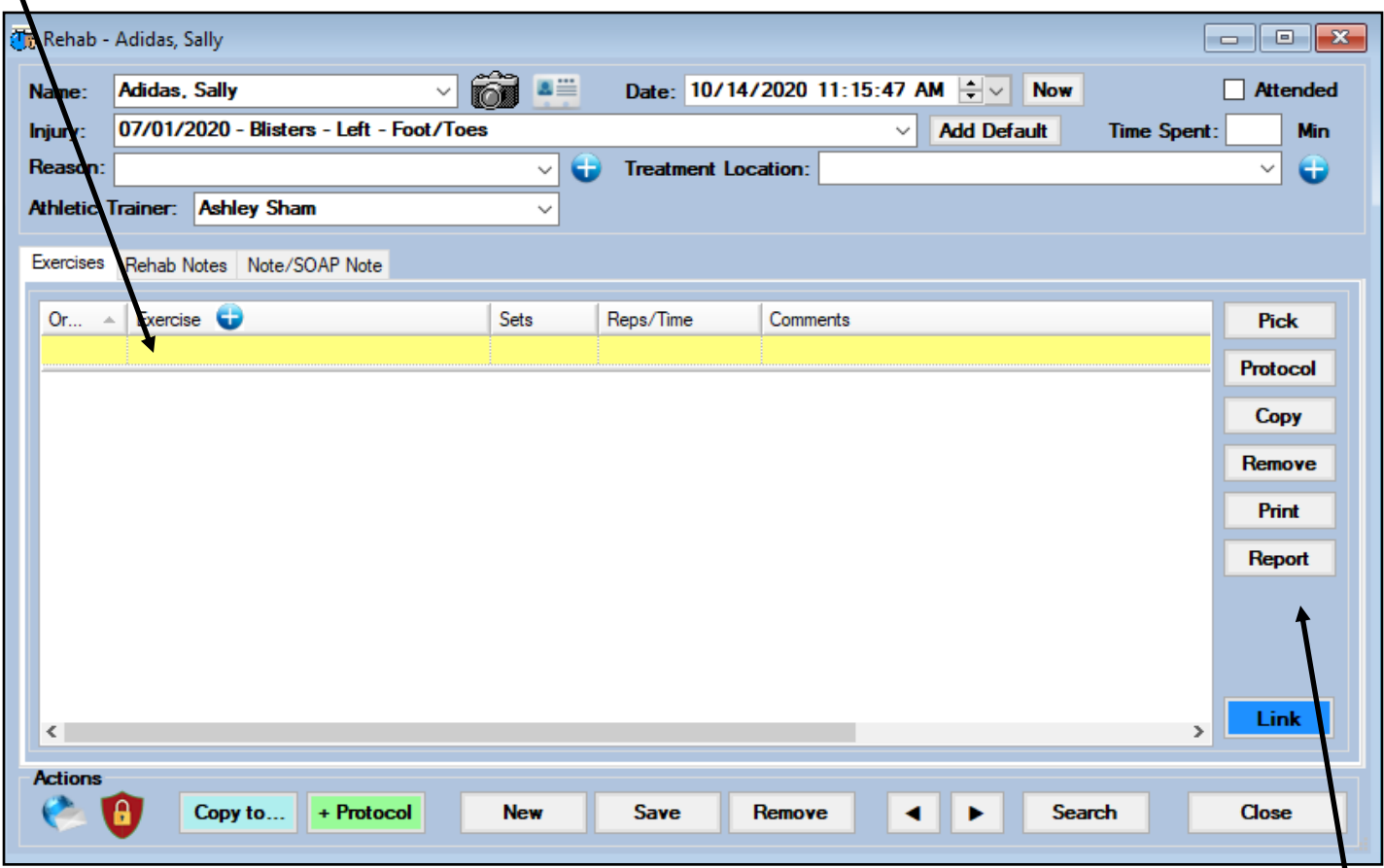

You can select your rehab from the drop down that appears in the box or from the "Pick" button. If you are going to utilize a protocol, click the "protocol" button and make the appropriate choice. You may copy or remove individual rehab entries using the designate buttons on the right.

If you wish to copy this rehab session over to another injury record use the "copy to" button.

You may also save or remove the entire session utilizing the appropriate buttons along the bottom of the screen.

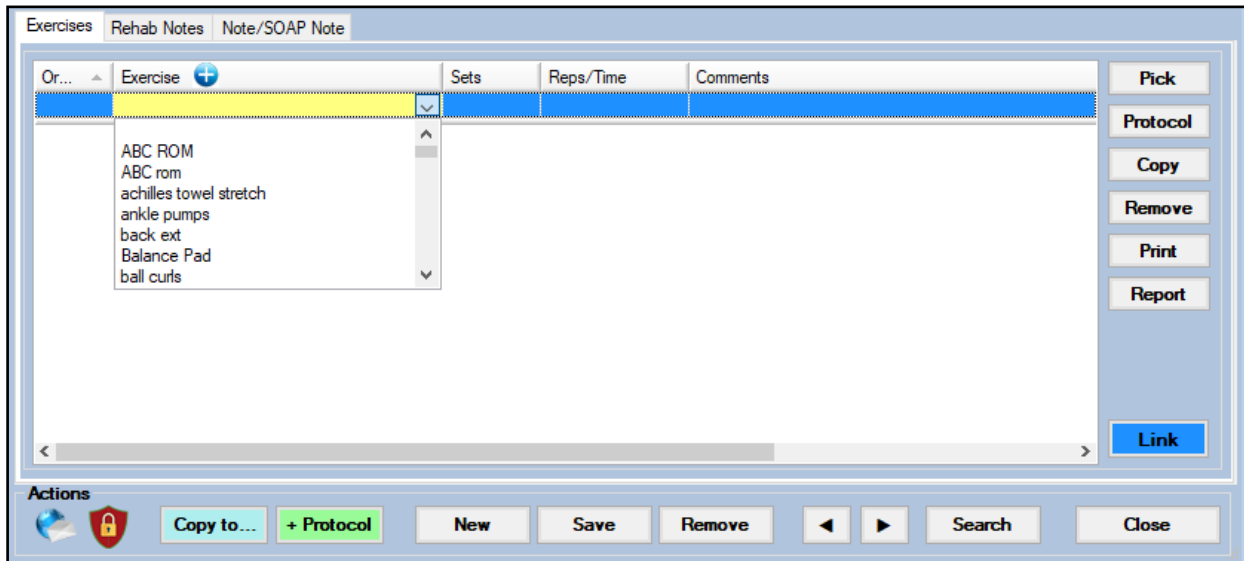

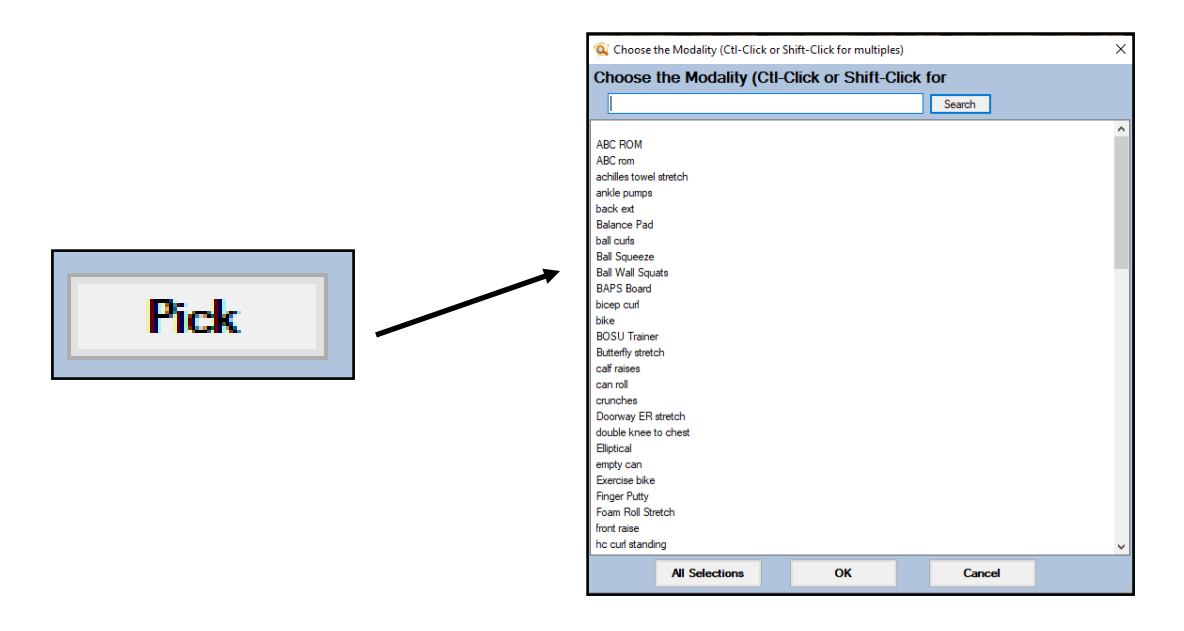

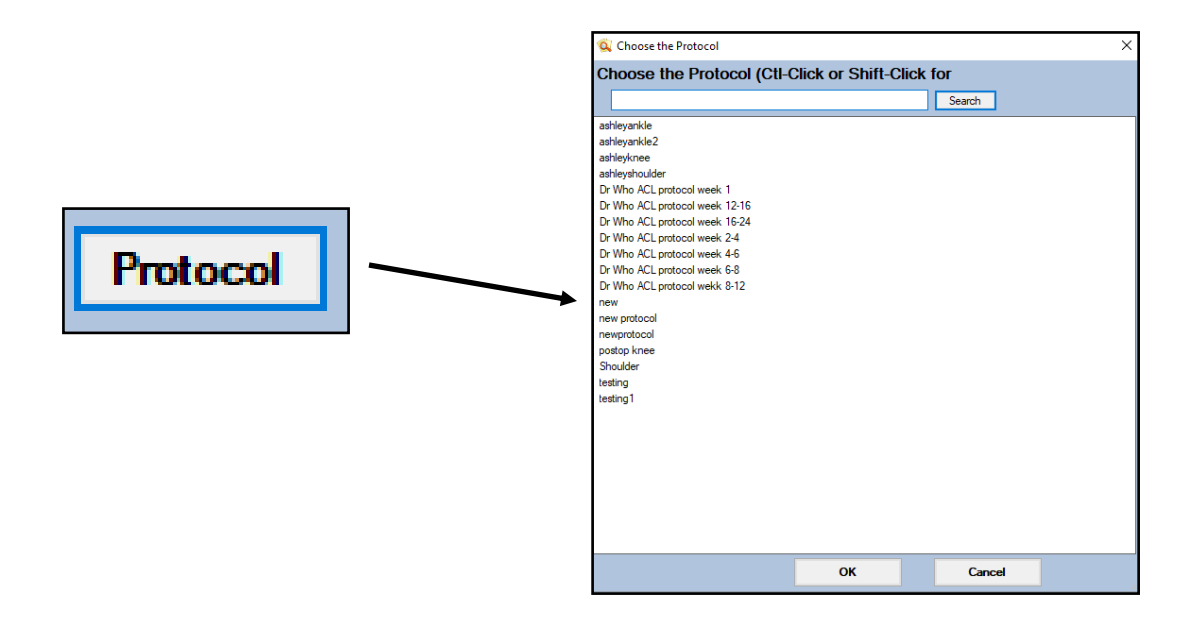

#### **Rehab from Staff Portal**

In the Staff Portal, Rehabs can be added from several areas:

- 1) From the dropdown menu —> Rehab—> Add a Rehab
- 2) From the injury profile itself —> Click on the Rehab tab—> "+ Add" button
- 3) From the Daily Information Entry Screen—> Click the Rehab Tab

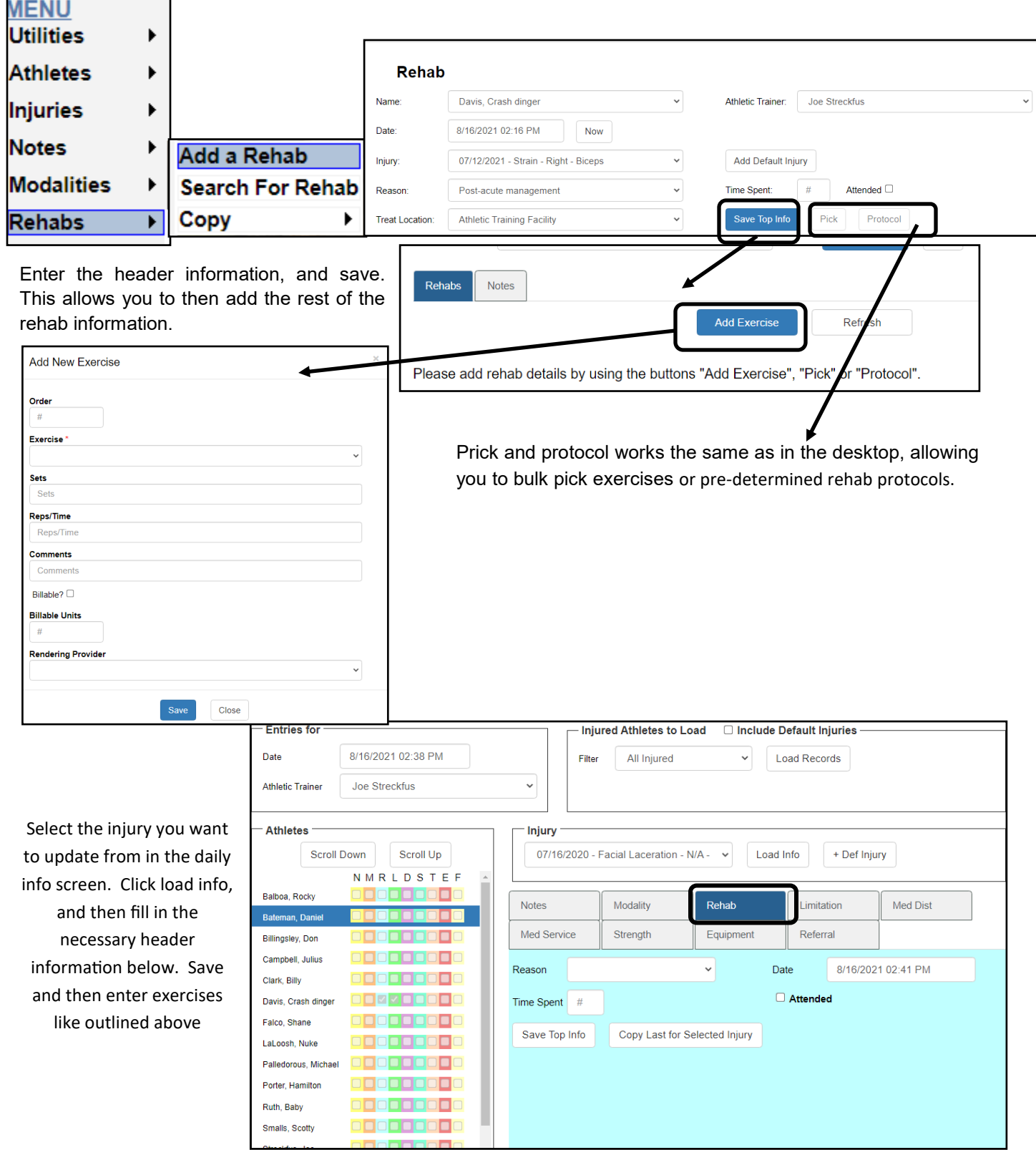

To add a Rehab session in the Staff Portal you must first fill out the top information and click the "Save Top Info"

Required Areas: Athlete Name, Athletic Trainer, Date, Injury, and Reason

Optional Areas: Time Spent, Attended check box, and Treat Location

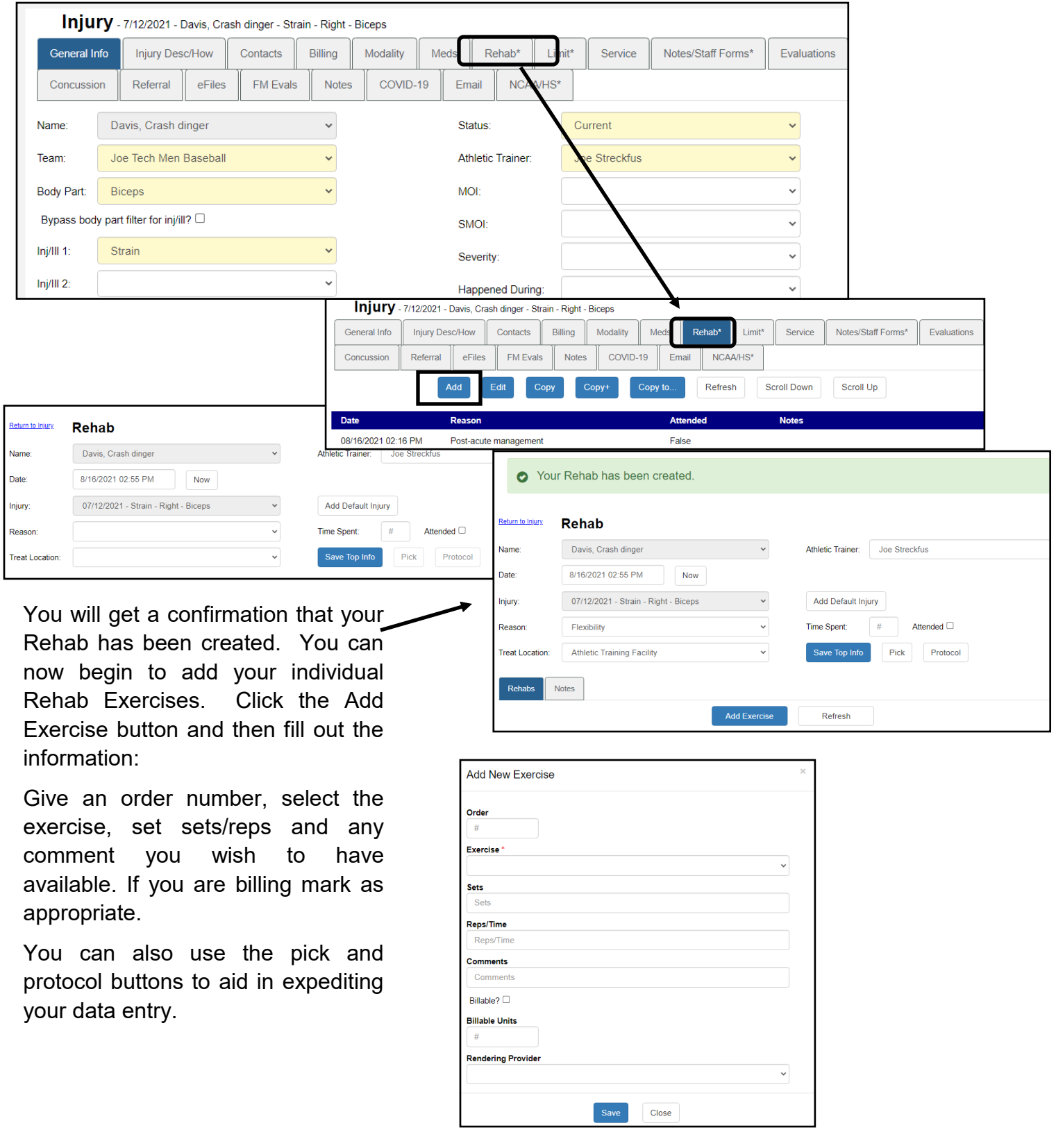

#### **Rehab from the Staff Phone**

You are able to enter your rehabs from your smartphone login link. This can be a time saver, by entering your rehabs from the field, or sideline vs. having to go back to the office to enter information.

Use either the menu list item, or the hot button if you have it set to access the rehab for the athletes.

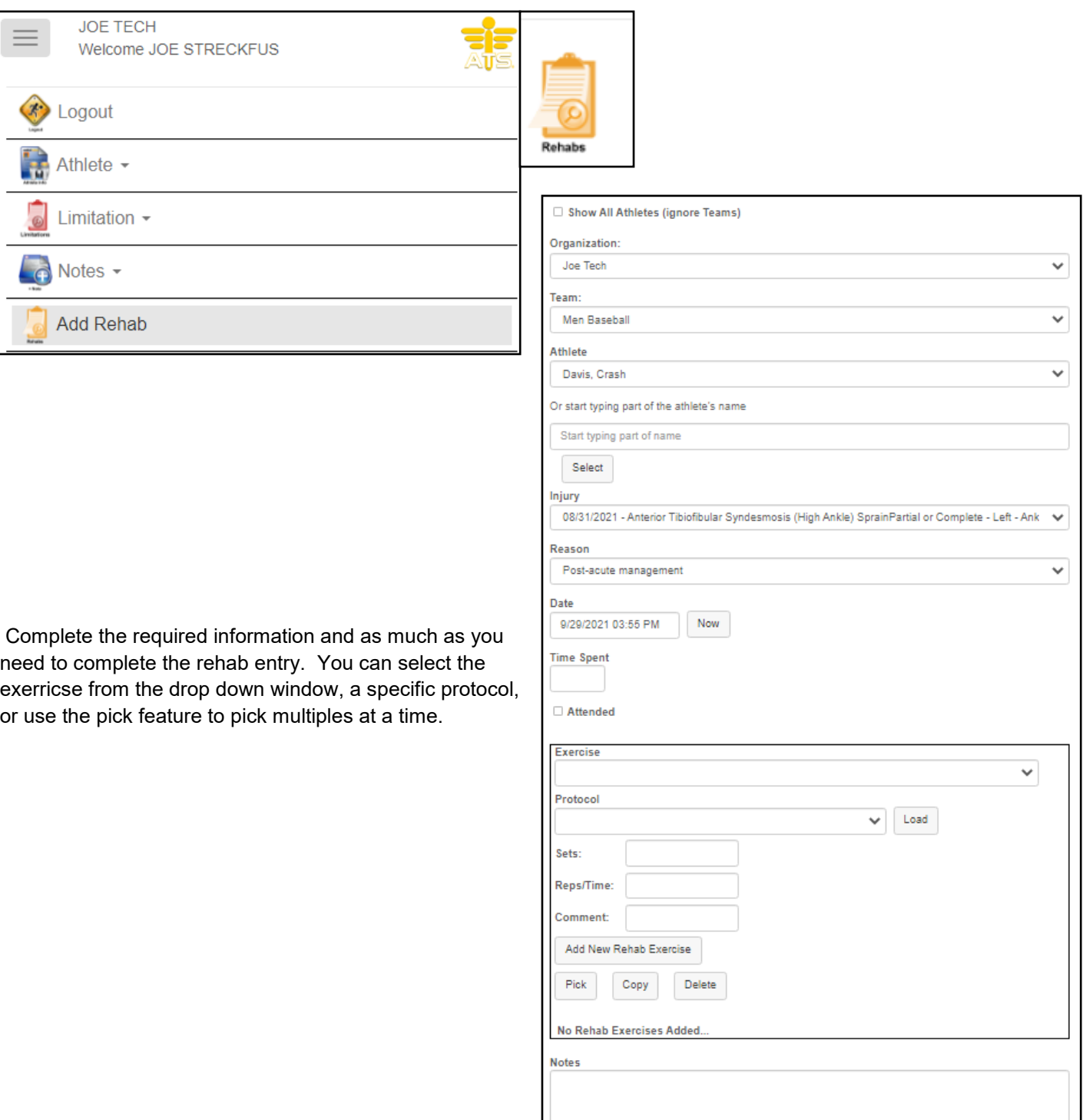

#### **Athlete Viewing their Rehab:**

Usage post entry; athletes have the ability to view the rehabs that have been created for them. They can do this from their athlete portal or through the athlete phone log ins.

This is useful when they athletes may have to leave or to help facilitate paperless transactions they can execute the rehabs you have assigned.

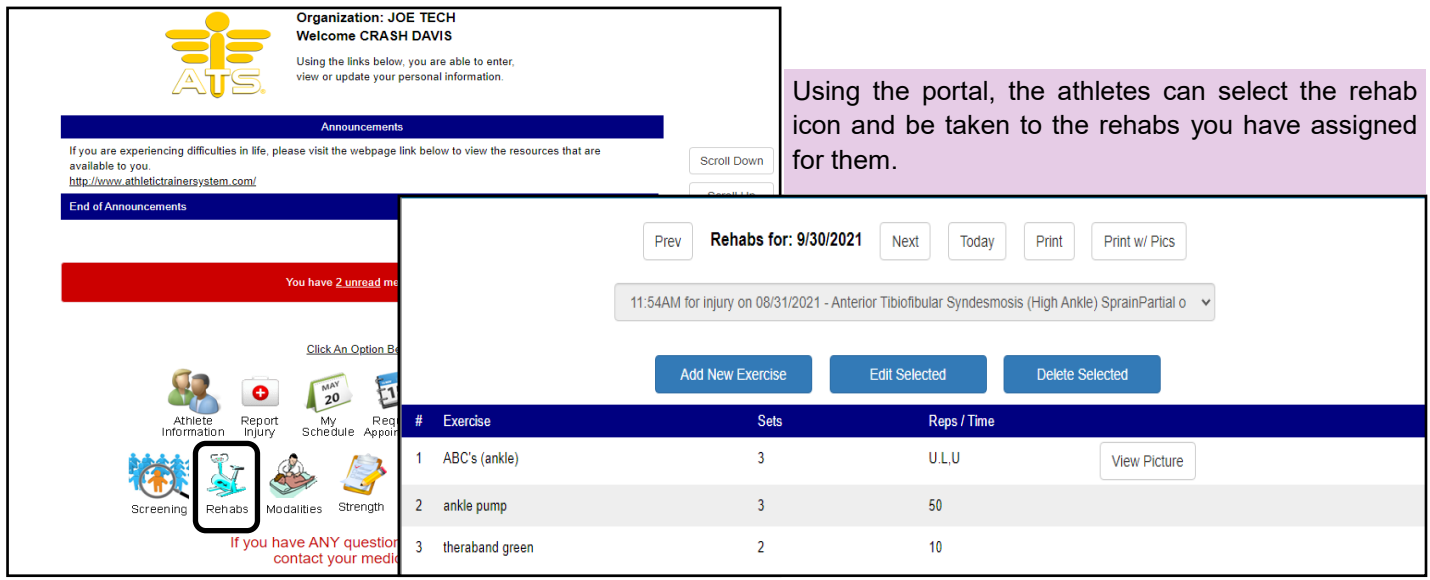

From the portal, the athletes are able to see the exercises entered. If you instruct them to do more, during a session they can add that exercise. They can also edit an exercise, if they were unable to complete sets/reps.

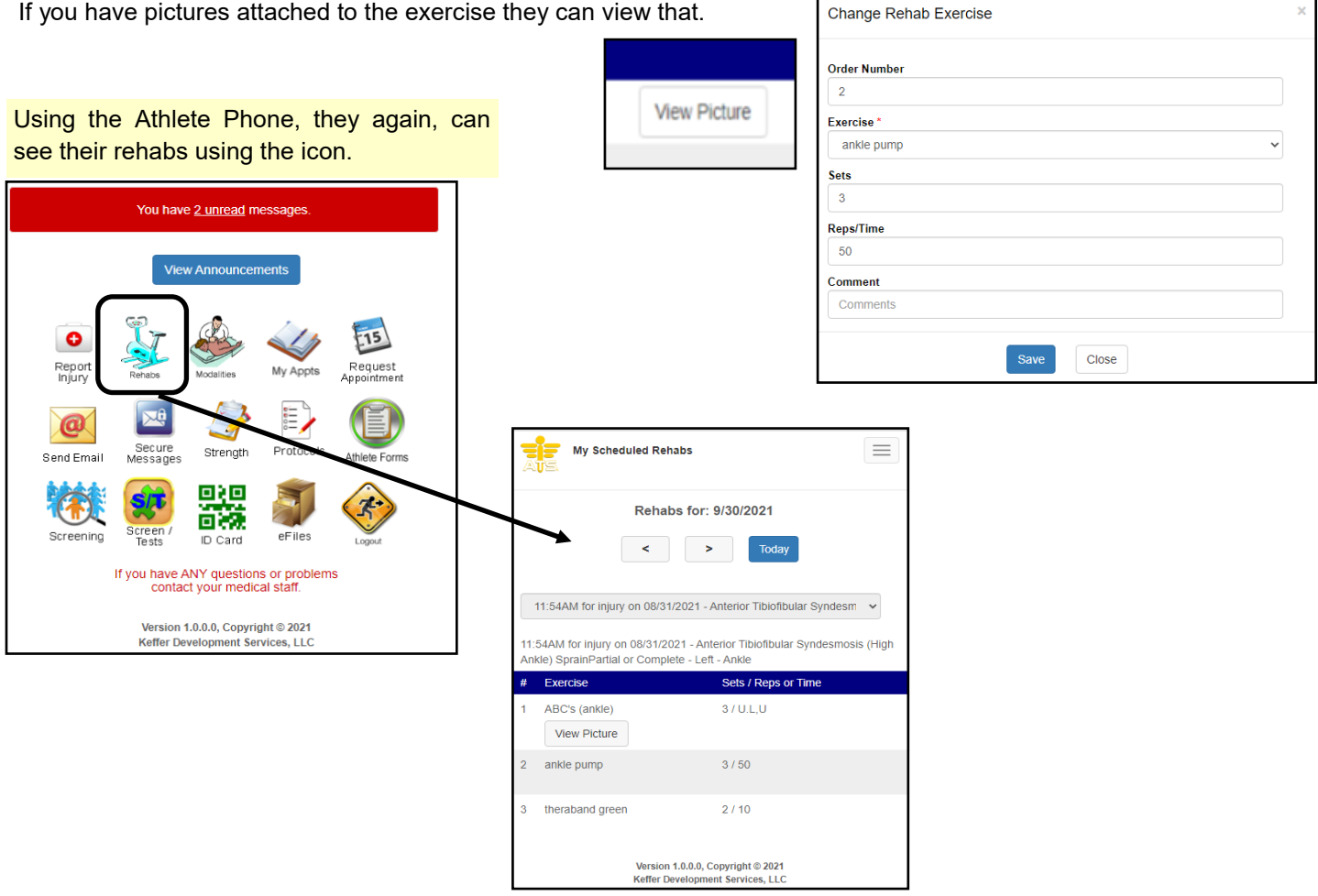

Copyright © by Keffer Development Services. LLC

# **Rehab Using ATS Quick Med Check and Kiosk**

ATS has the Quick Med Check or Staff Rehab/multi use station, as well as the Athlete Kiosk.

You can use the preloaded buttons that are set by the administrator to quickly add rehabs to the athletes profile.

#### \*\*\*Your QMC and Kiosk may look different depending on configuration\*\*\*

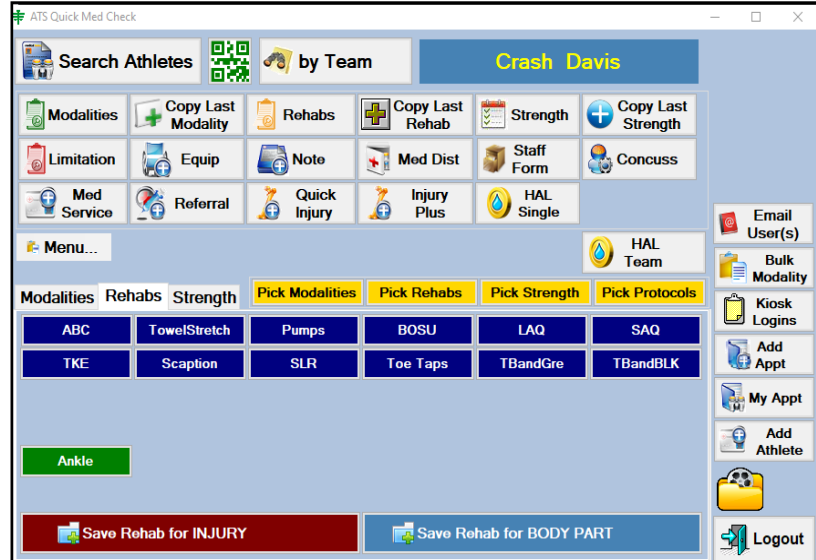

In the QMC, select the athlete to show all of the features that are available. You can use the Blue buttons to assign the preloaded quick pick rehabs. Utilize the Green buttons to use the assign the preloaded protocols. Both the buttons for singular rehabs and protocols are controlled by the system administrator.

Allowing the athletes the ability to use the ATS Kiosk can aid you in keeping records correctly and more efficiently. The system administrator has the ability to control what the athlete can see. The buttons are the same as what the staff would see.

They can save the rehab exercise for their injury, or for a specific body part if they are doing maintenance.

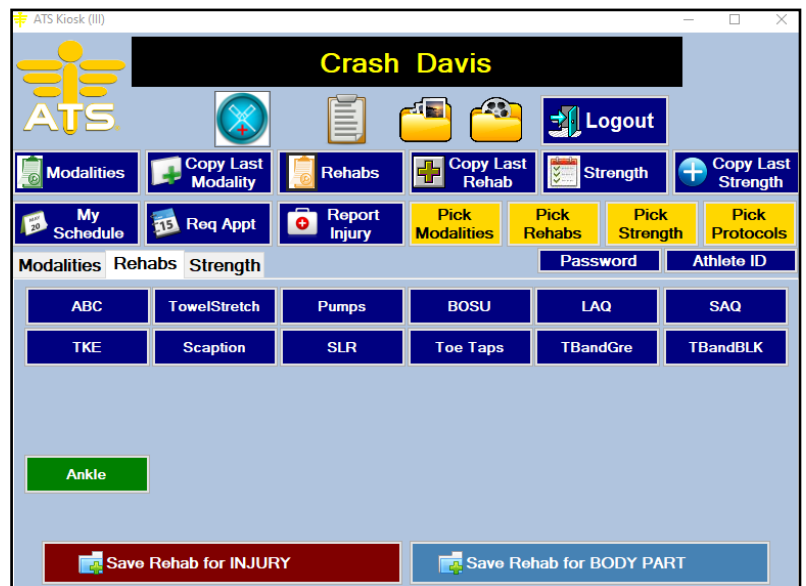